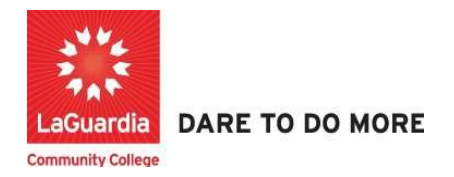

## How to Manage a Course

Below is the link and instructions to access the Quicktools module that will allow to manage your course.

## **Instructions**

- 1. Please contact your program manager as they will provide credentials for you to login via e-mail.
- 2. On your web browser & go to the Quicktools link https://qt.xendirect.com/laguardia/index.cfm
- 3. Enter your credentials for Quicktools

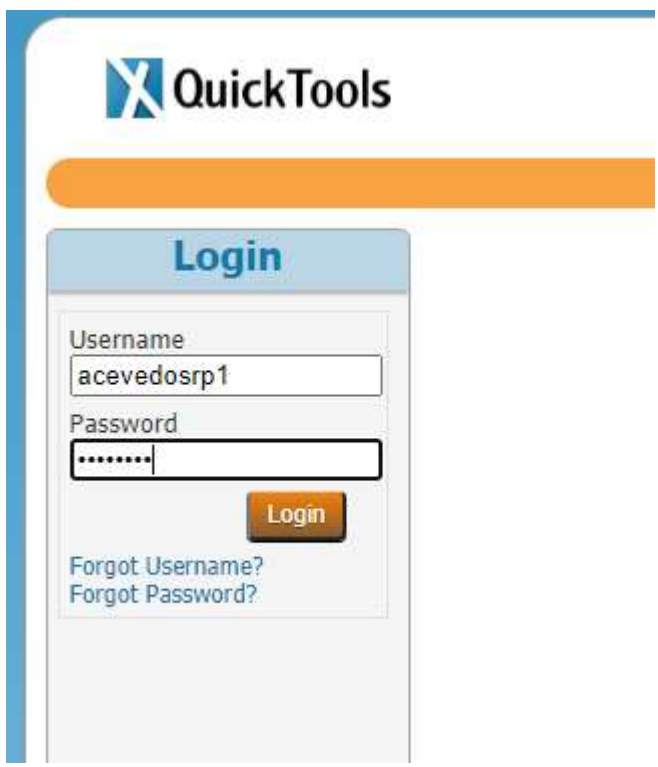

\* Regarding the password we advice you to either change your password once you have successfully logged in or click on the forgot password at Quicktools main page in order for the system to send you an e-mail with a link to set the password.

4. Upon login you will be taken directly to page with the courses, select the course from the list or access the **Course List** link found on the left side Menu panel, in order to access the preferred student roster.

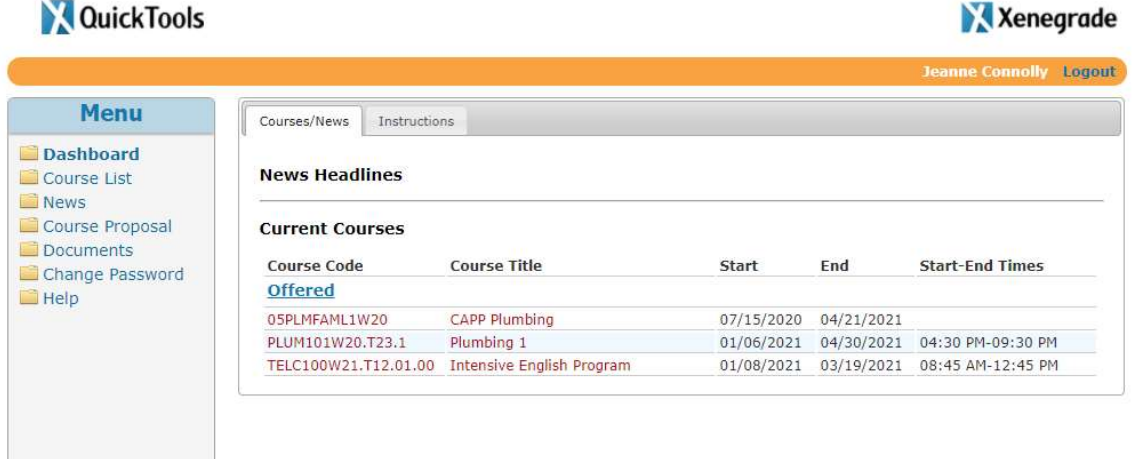

5. Once you select the course you will see the Enrollment tab which will contains the details for the course, along all the registered students where you can send emails and change the status.

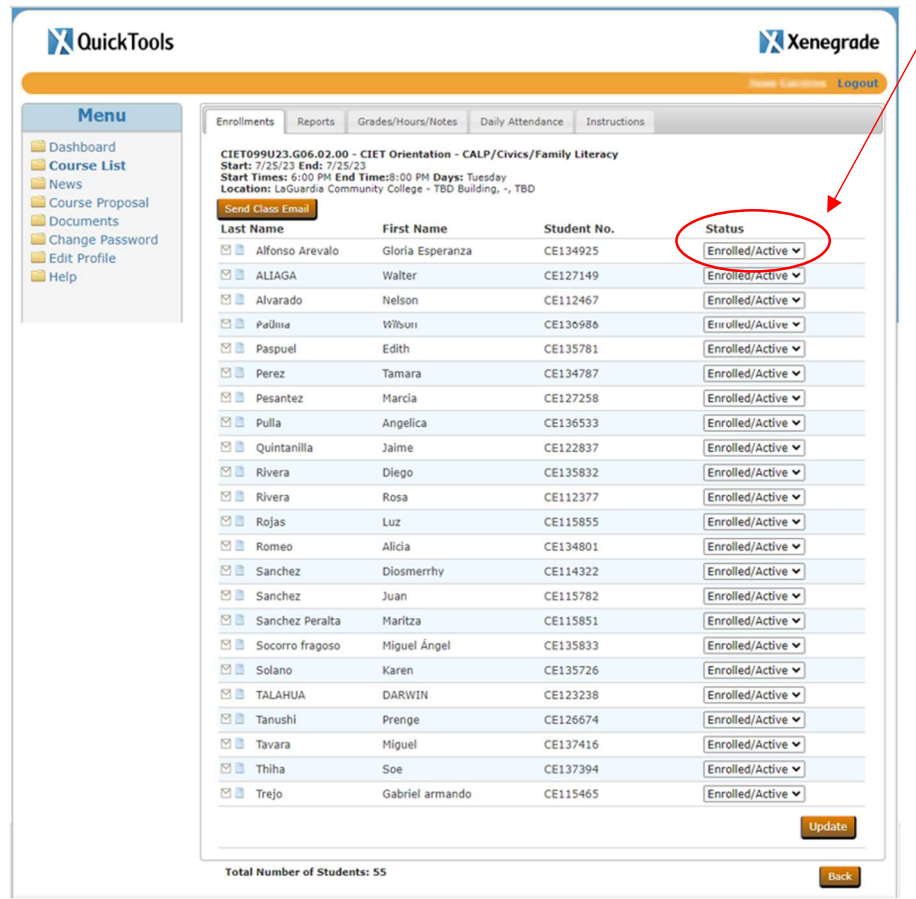

a. Changing the student's status is based on the registration please check with Program manager to develop or use an existing procedure for changing student's status.

6. The Reports tab will contain a list of reports that can be used to view detailed information about the registration, attendance notes and grades.

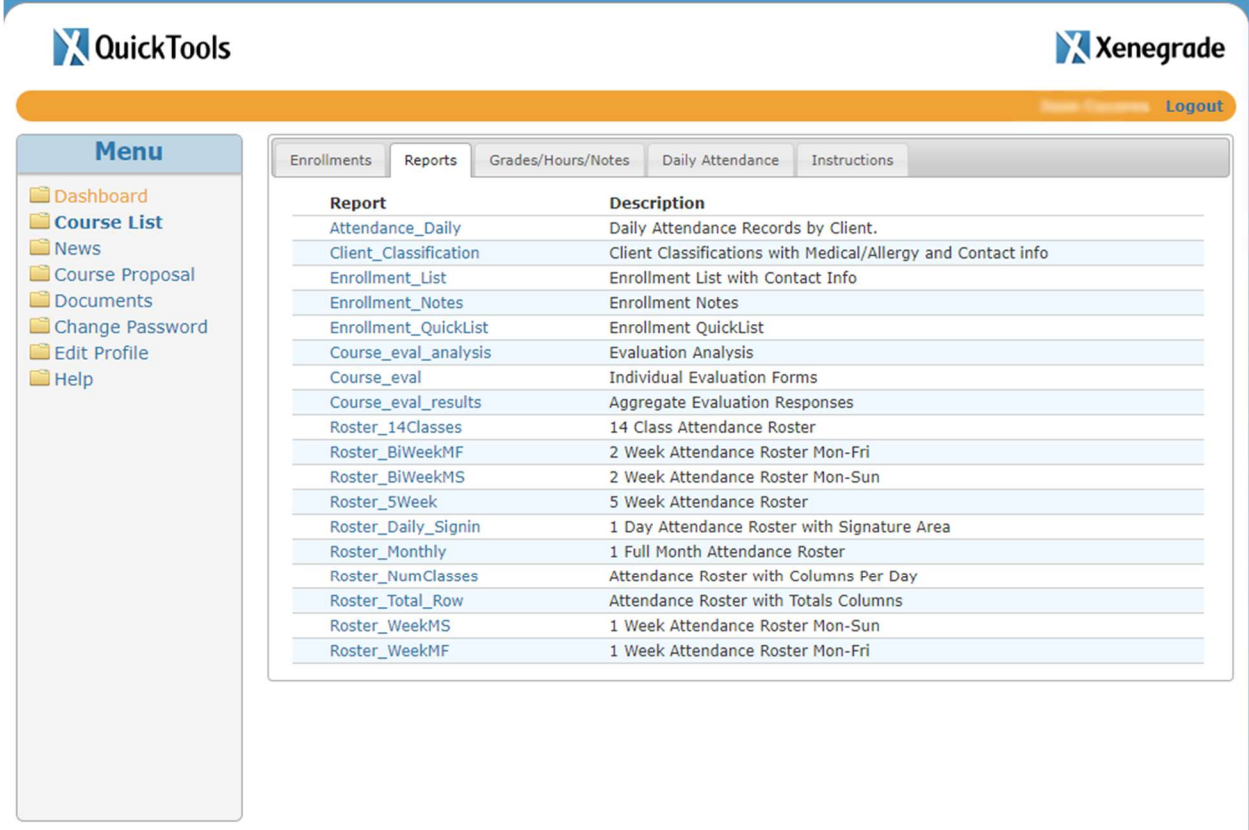

7. The Grades/Hours/Notes tab will allow you to enter information once the course has been completed.

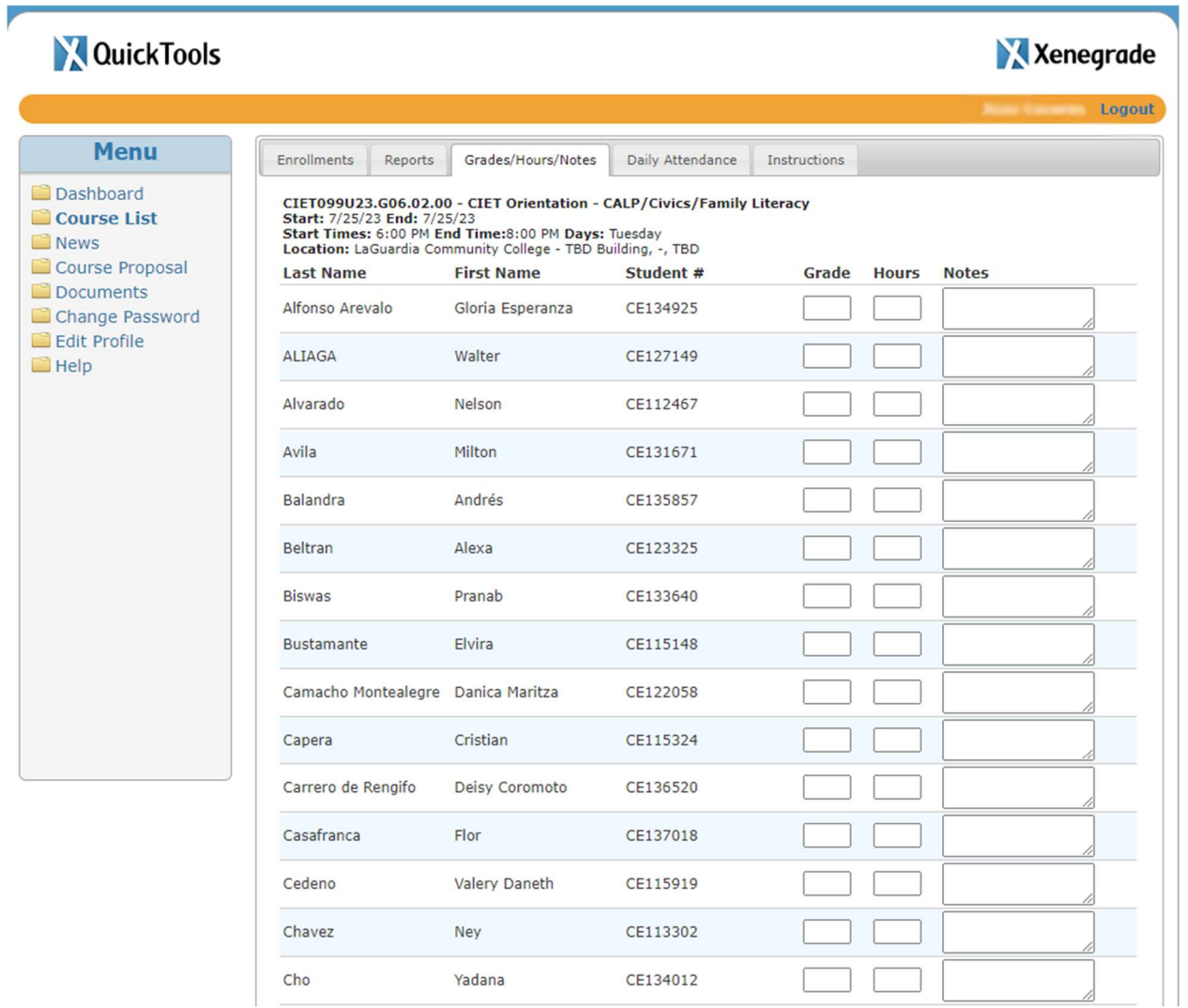

- a. The options available will allow you to do the following:
	- i. Grade: Provide a final grade to the course.
	- ii. Hours: Provide completed hours to the course.
	- iii. Notes: Provide highlights or recommendations for the student.

8. The Daily Attendance tab will allow you to manage daily past and present student attendance.

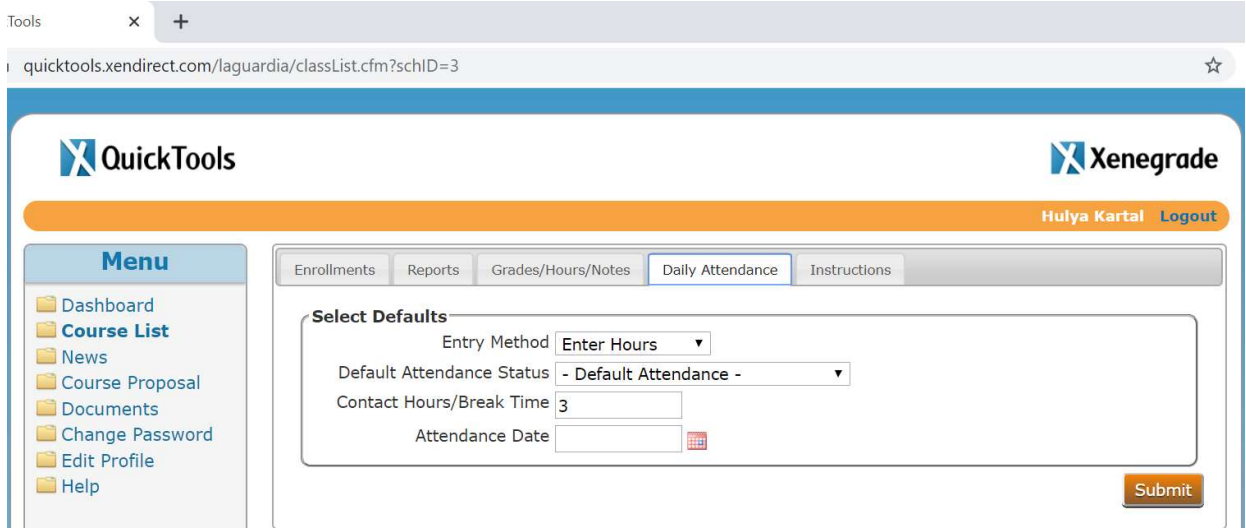

9. The Documents section will allow you to upload documents that can be shared with students.

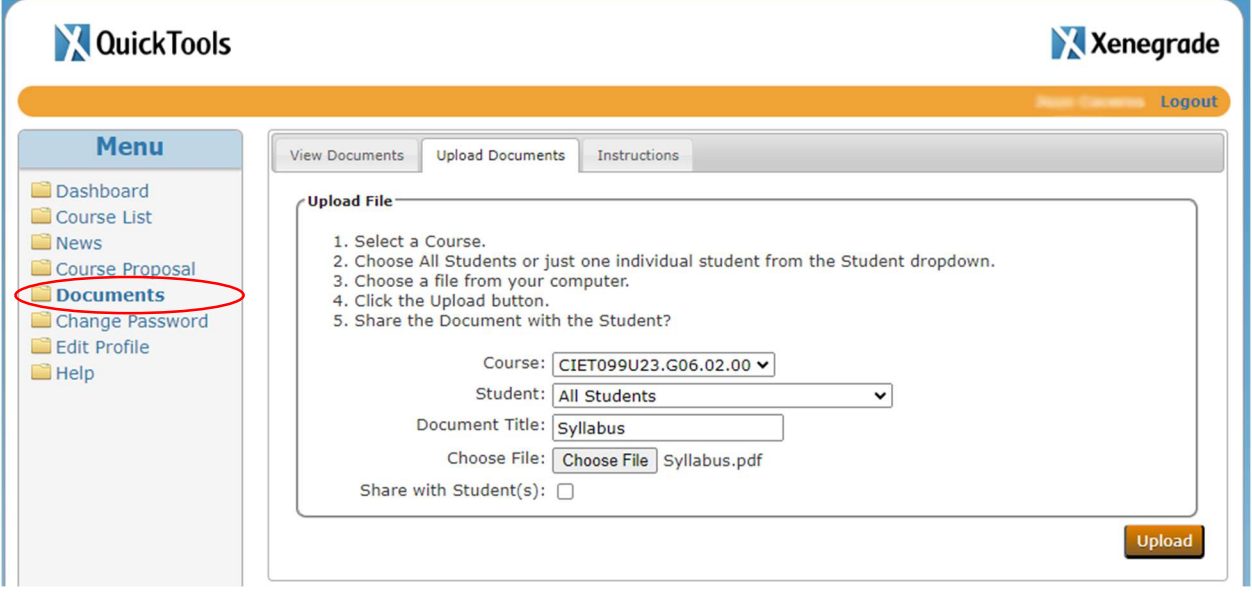

a. The documents section will have two tabs which are View Documents and Upload Documents from which you view the list of files uploaded or you can upload and share a document to an entire class or specific students to their respective student Web registration system.